Version 2308

# Nexperia Onetime Portal

User Guide for Suppliers

NEXPERIA ENTERPRISE APPLICATIONS GLOBAL PROCUREMENT

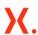

## Legal disclaimer

© 2020 Nexperia B.V. All rights reserved.

No part of this publication may be reproduced or transmitted in any form or for any purpose without the express permission of Nexperia. The information contained herein may be changed without prior notice.

Nexperia assumes no responsibility or liability for any errors or omissions in the content of this document. The information contained in this document is provided on an "as is" basis with no guarantees of completeness, accuracy, usefulness or timeliness.

SAP and other SAP products and services mentioned herein as well as their respective logos are trademarks or registered trademarks of SAP SE (or an SAP affiliate company) in Germany and other countries. Please see http://www.sap.com/trademark for additional trademark information and notices.

All other product and service names mentioned are the trademarks of their respective companies.

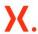

# Contents

| 1 | Introduction                             |    |
|---|------------------------------------------|----|
|   | Getting Started                          |    |
| 3 | RFQ for Non Nexperia Registered Supplier |    |
| 4 | Help and Support                         | 13 |

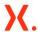

## 1 Introduction

Welcome to the Nexperia Onetime Portal user manual. This manual is a valuable reference to guide you on how to get started, how to navigate and how to complete and send answers to Nexperia, where applicable.

## 1.1 Benefits of the Nexperia Onetime Portal

The Nexperia Onetime Portal can be used to:

- Display and answer request for Quotation / RFQ
- Attach documents related to the Quotation / RFQ
- Input quotation comments in the text tab of the Quotation / RFQ
- Input supplier name and contact number

### 1.2 Release notes version 2308

Implementation of wizard-style Request for Quotation (RFQ) navigation. This is a more intuitive and guided approach to submitting and managing the quotations.

## 1.3 Browser Requirements

The Nexperia Onetime Portal supports the latest version of these listed browsers

- Microsoft Edge
- Chrome
- Firefox

Mhen using Internet Explorer: please note that SAP is starting to remove support for legacy browsers such as Internet Explorer 11. You may face performance and / or usability issues when using Internet Explorer.

## 1.4 Pop-Up Blocker Settings

For certain features, such as viewing attached documents, pop-ups must be allowed for the portal. Please refer to the instructions below to manage pop up blocking settings, if needed.

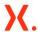

# 2 RFQ for Non Nexperia Registered Supplier

A supplier who is not yet accredited by Nexperia can participate in the RFQ. Supplier will be notified by receiving the system generated email with link to the RFQ page.

## 2.1 Accessing the RFQ Link

Nexperia will send an email invitation to the supplier's email address containing the link to the RFQ. You should click the link and follow the next validation steps.

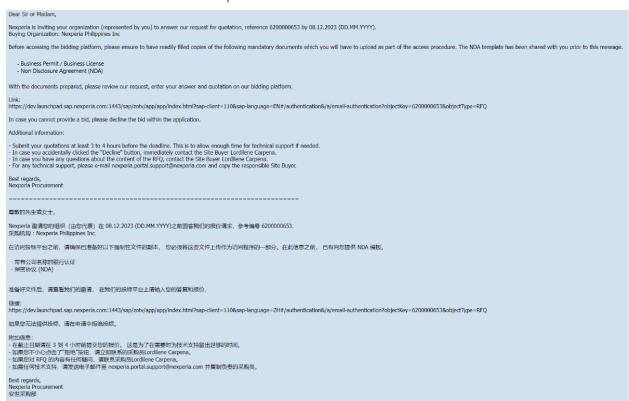

Input your email address, select your language, Agree to the terms and condition then click Next.

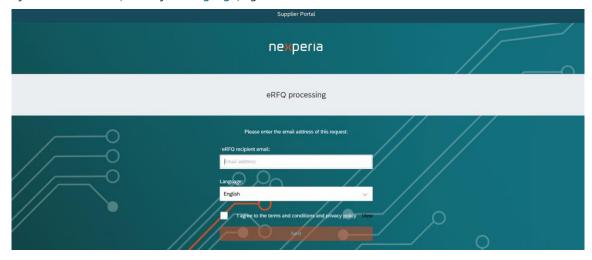

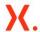

- $\Omega$  Only the registered email address assigned by Nexperia can access the RFQ.
- $\mathbb{Q}$  Nexperia Supplier Portal is available in English and Chinese version
- $\bigcirc$  You can read the Terms and Condition by clicking the View button

You will be required to input the access key to validate your log in. The access key will be sent to your email address.

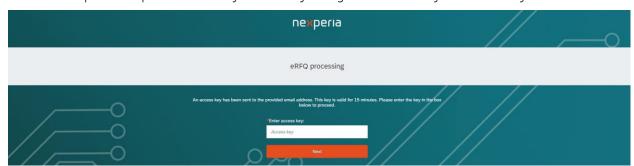

#### Sample Access Key mail:

Nexperia unaccredited supplier access key

Created ONETIME Vendor Portal

Dear sir or madam,

To proceed accessing our portal for unaccredited suppliers, please enter the following access key: 284528

The key is valid for 15 minutes after creation.

Kind regards,

Nexperia Procurement

 $\bigcirc$  Access key is valid for 15 minutes and is unique in every log in

Input the access key in the box and click Next.

The Nexperia Bidding Guidelines will display. Next is to click I Agree after reading the guidelines.

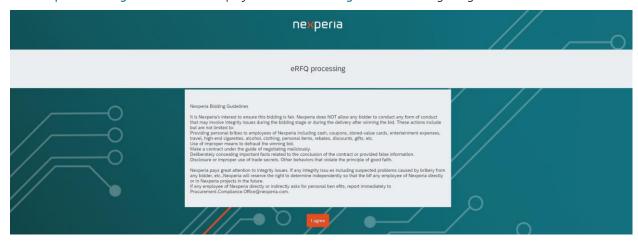

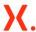

## 2.2 Validating the Supplier Information

There are two validation steps on your vendor details.

VALIDATION STEP 1: Please validate and update (if needed) the vendor information as presented in the screen. Click **Next** once done.

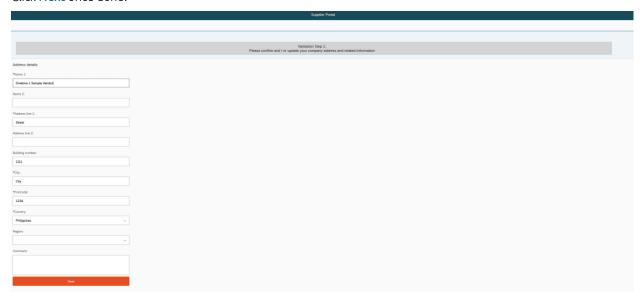

VALIDATION STEP 2. Provide your Business Permit and Non Disclosure Agreement (NDA). You can drag and drop your files here or you can use the + button to upload your documents in the system.

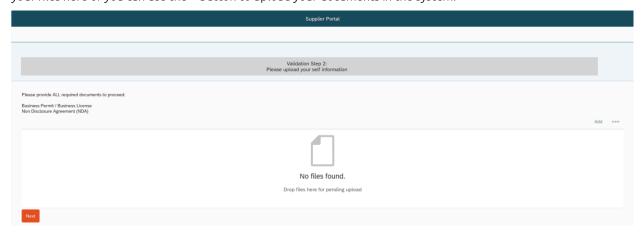

Click Next when you have provided the required documentation.

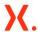

## 2.3 Displaying the Quotation

When entering the RFQ, you are directly shown the RFQ details which Nexperia would like you to answer.

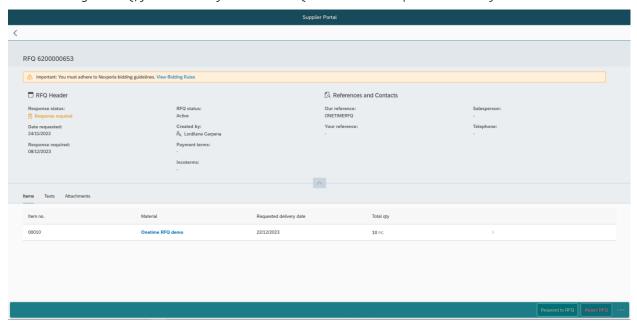

The Nexperia Bidding Rules is displayed on top of the screen, you can click the link to view the complete details.

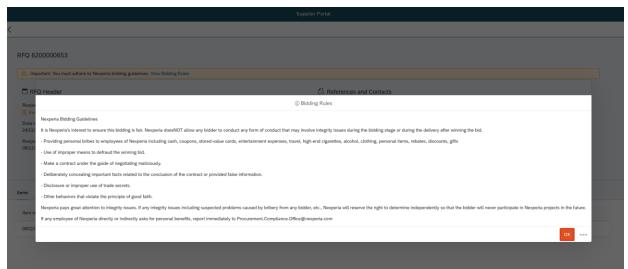

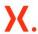

Additional information is visible in the other tabs of the details screen:

The Texts tab allows you to see general text for the RFQ as created by Nexperia.

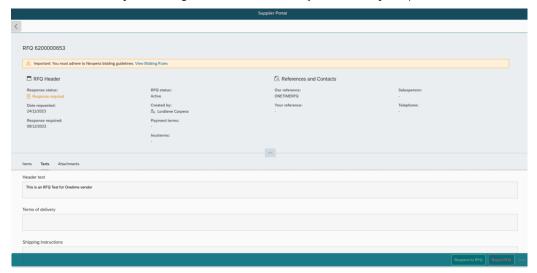

The Attachments tab allows you to access any reference files which Nexperia has shared.

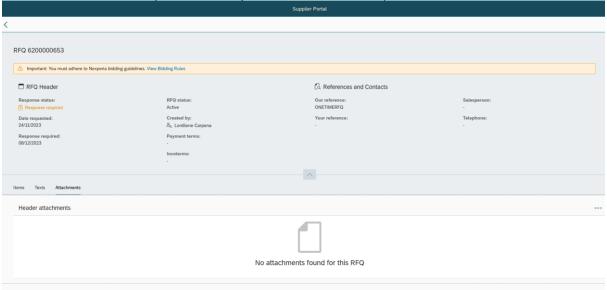

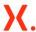

## 2.4 Entering your quote

When you open an RFQ, you have two decision buttons found on the lower right part of the screen which is **Respond** to RFQ or Reject RFQ the RFQ.

### 2.4.1 Reject RFQ

If you click Reject RFQ, it means you are not participating in the bid and will not submit any quotation. You will be asked to provide a Rejection reason which is selectable from the dropdown list.

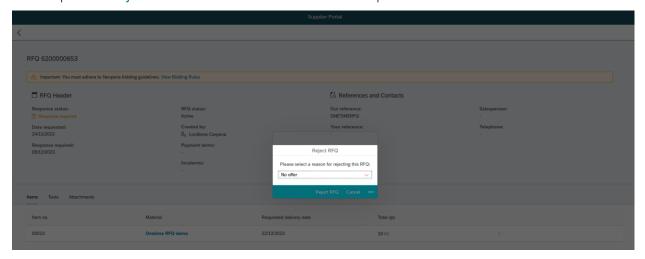

Finally, click the Reject RFQ button once more to confirm your Rejection reason.

#### 2.4.2 Respond to RFQ

By clicking Respond to RFQ it means you are accepting the request of Nexperia to participate in the bidding process, and you have read the Nexperia Bidding guidelines. Clicking Respond to RFQ means you will proceed with submitting your quotation.

Once you click Respond to RFQ, the RFQ you will be guided by a step-by-step procedure to finish you bids.

Step 1. Update quotation header reference fields

Provide the following information (non-mandatory)

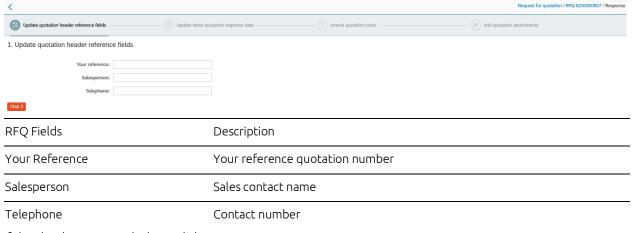

If data has been entered, please click **Step 2**.

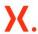

#### Step 2. Update items quotation response data

On this step, provide your bid and other information as needed

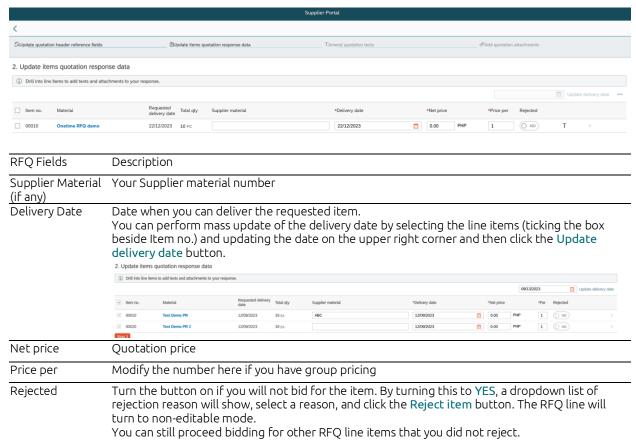

To show the line item details, click the arrow button beside the Rejected column. You can find here the Texts or Attachments specific for each RFQ line item (if available). Press the Back button on the upper left part of the screen to go back to the RFQ line item page.

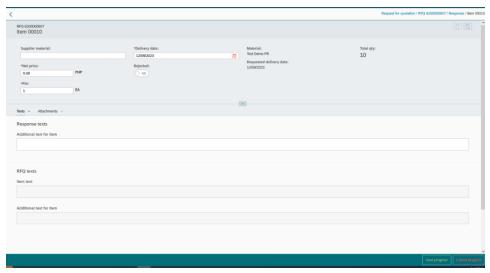

Once you are done with step 2, click the Step 3 button.

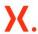

#### Step 3. Amend quotation texts

On this step, provide quotation response comment (if any). You can add notes on your quotation. This will be visible for the buyers when they review the quote you provided.

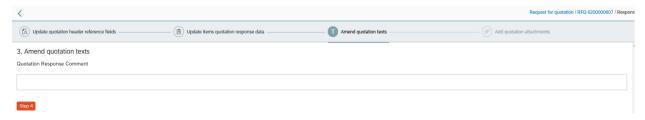

Click Step 4 when you are done adding your comments.

#### Step 4. Add quotation attachments

You are required to attach the hardcopy of your quotation before submitting the RFQ.

Drop files to upload, or use the "+" button.

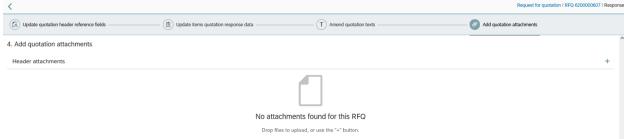

Once attachment is uploaded, you may Review, Save progress or Cancel Progress.

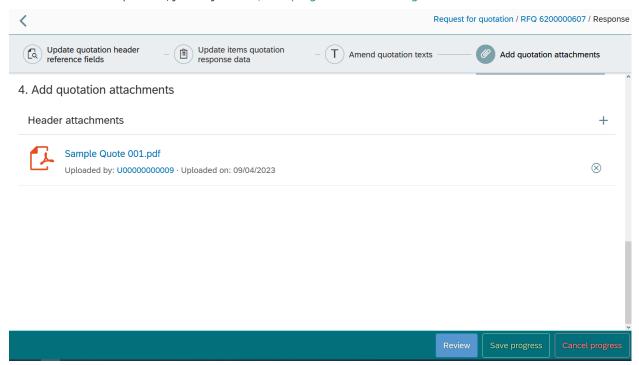

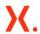

| Action Button   | Description                                          |
|-----------------|------------------------------------------------------|
| Review          | Review the quotation before submission               |
| Save Progress   | Save your progress but not yet submit your quotation |
| Cancel Progress | Discard any input you have given                     |

By clicking Review, the page will show you the summary of your Quotation details. You have 2 options at the end of the page: Edit Response or Submit Response. By clicking Edit Response, you will go back to the edit Quotation page where you can amend your data. And when details are complete, click Submit Response to finish your bid.

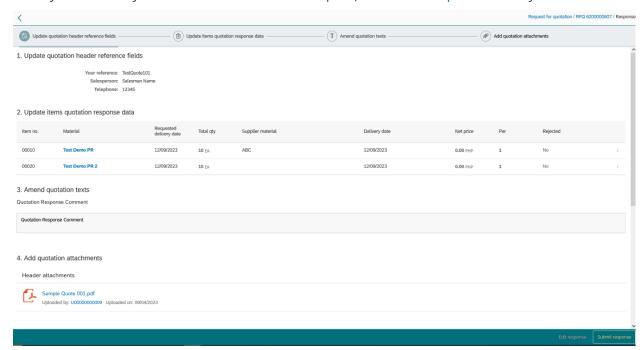

- Any RFQ will be referring to your standard Payment and Inco Term which is agreed and maintained by Nexperia.
- $\ensuremath{\bigcap}$  The currency of the RFQ is fixed to the currency shown.
  - Note: There will be a pop up warning message to remind you about RFQ attachments. Click **OK** if you have uploaded the necessary supporting documents in the RFQ, otherwise click **NO** to go back to the attachment tab which will allow you to upload your documents.

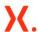

# 3 Help and Support

For any inquiries related to the Nexperia Onetime Portal, please send an email to <a href="mailto:nexperia.portal.support@nexperia.com">nexperia.portal.support@nexperia.com</a>.

# **4** Previous Release Notes

## 4.1 Release notes version 2012

With the current release, the following features have been added or improved.

• Functionality improvements to the RFQ module